# eTechnician™ LMT Application User's Guide

Technician

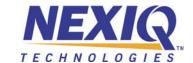

eTechnician™ LMT Application User's Guide

IDSC Holdings LLC retains all ownership rights to the eTechnician LMT software and its documentation. The eTechnician LMT source code is a confidential trade secret of IDSC Holdings LLC. You may not decipher or decompile eTechnician LMT software, develop source code for eTechnician LMT, or knowingly allow others to do so. The eTechnician LMT software application and its documentation may not be sublicensed or transferred without the prior written consent of IDSC Holdings LLC.

This guide, as well as the software it describes, is furnished under license and may only be used or copied in accordance with the terms of such license. The content of this guide is furnished for informational use only, is subject to change without notice, and should not be construed as a commitment by IDSC Holdings LLC. IDSC Holdings LLC assumes no responsibility or liability for any errors or inaccuracies that may appear in this book.

Except as permitted by such license, no part of this publication may be reproduced, or transmitted, in any form or by any means, electronic, mechanical, or otherwise, without the prior written permission of IDSC Holdings LLC.

NEXIQ Technologies and eTechnician are trademarks of IDSC Holdings LLC. All other marks are trademarks or registered trademarks of the respective holders.

©2016 IDSC Holdings LLC. All rights reserved. Pictures for illustration purposes only. Specifications are subject to change without notice.

# Table of Contents

| Chapter 1:                                                  |    |
|-------------------------------------------------------------|----|
| Using this Guide                                            |    |
| Guide Overview                                              | 2  |
| Conventions                                                 | 3  |
| Chapter 2:                                                  |    |
| Installation and Setup                                      | 9  |
| Software Installation and Registration Offline Registration |    |
| Installing Software Updates                                 | 25 |
| Connecting Your PC to the VCI                               | 27 |
| Wired                                                       | 27 |
| Bluetooth Wireless                                          | 28 |
| Wi-Fi Wireless                                              | 34 |
| Chapter 3:                                                  |    |
| Using eTechnician™ LMT                                      | 37 |
| Opening the eTechnician™ LMT Application                    | 38 |
| Using the Vehicle Selection Screen                          | 40 |
| Connection Settings                                         |    |
| Light & Medium Truck Vehicle Selection Settings             | 41 |
| Scanning the Vehicle                                        | 42 |
| OBDII                                                       | 42 |
| GM and ISUZU                                                | 44 |
| Ford                                                        | 46 |
| Dodge/RAM                                                   | 48 |
| The Summary Screen                                          | 50 |
| Icon Overview                                               | 52 |
| Faults                                                      | 54 |
| Clearing Faults                                             |    |

# Table of Contents

| Live Data                          | 57 |
|------------------------------------|----|
| Calibrations                       | 61 |
| Tests                              | 62 |
| Running a Test                     | 64 |
| Full Report                        | 66 |
| Ending Your Diagnostic Session     | 70 |
| Chapter 4:                         |    |
| eTechnician™ LMT Utilities         | 71 |
| Record                             | 72 |
| Log Notes                          | 78 |
| Repair-Connect                     | 80 |
| Fault Code Lookup                  | 81 |
| Vehicle History                    | 85 |
| Session History                    |    |
| Scan History                       |    |
| Settings                           |    |
| Changing Units of Magazine and     |    |
| Changing Units of Measurement      |    |
| Reviewing Registration Information |    |
| Logging in to Repair-Connect       |    |

# Chapter 1

# Using this Guide

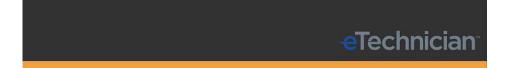

- ▼ Guide Overview, page 2
- ▼ Conventions, page 3
- Available Coverage, page 5

This chapter provides an overview of this guide's organization and the conventions used throughout.

### **Guide Overview**

This guide provides detailed information to support you in using the eTechnician™ LMT software application.

This guide is composed of the following sections:

- Table of Contents—helps you to find the information you are looking for quickly and easily.
- Chapter 1: Using this Guide—provides an overview of this user's guide. It also provides an overview of available coverage.
- Chapter 2: Installation and Setup—provides instructions for installing and registering the eTechnician™ LMT software. It also covers installing software updates and connecting your PC to the vehicle.
- Chapter 3: Using eTechnician™ LMT—explains how to start using the eTechnician™ LMT software application. It also provides detailed instructions on how to use the Vehicle Selection screen.
- Chapter 4: eTechnician™ LMT Utilities—covers the utilities accessible from the icons displayed in the title bar, including Record, Log Notes, Repair-Connect, Vehicle History, and Settings.

Each chapter and appendix begins with an "at-a-glance" list of the chapter contents, along with corresponding page numbers.

### Conventions

This section provides descriptions of the conventions used throughout this guide.

## **Special Messages**

#### **Notes**

NOTE provides explanations, comments, or tips related to the subject matter that is being discussed.

Example:

#### NOTE:

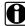

Refer to the page number provided for each described component for further details.

### **Important**

IMPORTANT indicates a situation which, if not avoided, may result in damage to the test equipment or vehicle.

Example:

#### **IMPORTANT:**

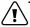

Keep all cables clear of moving or hot engine parts.

#### **Cautions**

CAUTION indicates a potentially hazardous situation which, if not avoided, may result in moderate or minor injury to the operator or to bystanders.

Example:

#### **CAUTION:**

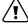

Do not use the unit to perform tests on household or industrial sources.

## Warnings

WARNING indicates a potentially hazardous situation which, if not avoided, could result in death or serious injury to the operator or bystanders.

Example:

#### **WARNING:**

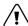

Use appropriate hand protection when handling hot engine components.

#### **Troubleshooting**

Information intended to help you to address or anticipate potential issues are presented in the following manner:

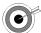

If the "Unable to connect to VCI..." message is displayed, check to make sure that eTechnician™ LMT is connected to the vehicle communication interface (VCI), and that the vehicle's key is in the on position.

# **Specialized Text**

The following specially formatted text is used to help you to differentiate certain elements discussed within this manual:

- *Emphasis:* Used to draw your attention to particularly important information.
- **FEATURE**: Used to highlight the name of a specific feature.

Example: "Use **TEST LOGIN** to try out your Repair-Connect login credentials."

• Field/Line: Used to highlight the name of a field or a line of text from a display.

Example: "On the Full Report screen, place a check mark in the **All Data** check box."

· Menu Items: Used to highlight a series of menu selections.

Example: "From the Home screen, select > Application > Year > Module > VIN (8th digit) > Connect."

Screen titles: Used to highlight the title of a screen displayed.

Example: "The Vehicle History screen is displayed"

# **Available Coverage**

The eTechnician™ Light and Medium Truck (LMT) software application provides engines, transmissions, and brakes diagnostic capability for a wide range of lightand medium-duty trucks. It includes generic OBD II.

#### NOTE:

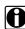

For detailed information on supported tests and calibrations broken down by manufacturer and model, please refer to the eTechnician™ LMT Supported Tests and Calibrations.

#### NOTE:

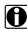

Disclaimer: Product specifications and data are subject to change without notice to improve functionality, reliability, design, or otherwise. Availability of tests and configurable parameters is dependent on both the vehicle concerned and the module loaded.

**Coverage**: 1999 – 2016

| Make/Coverage     | Model                                                                                                    |
|-------------------|----------------------------------------------------------------------------------------------------|
| GM Engines        | <ul> <li>7.8L Duramax (2004-2009)</li> <li>6.6L Duramax (2001-2016)</li> <li>5.2L Duramax (2004-2009)</li> <li>6.0L (1999-2007 and 2011-2016)</li> <li>4.8L (2011-2016)</li> <li>4.3L (2000 and 2014-2016)</li> <li>5.3L (2014-2016)</li> <li>8.1L (2000-2009)</li> <li>7.4L (1999-2000)</li> </ul>                                                                                                    |
| Isuzu Engines     | <ul> <li>5.2L Duramax (2003-2012)</li> <li>3.0L Duramax (2011-2012)</li> <li>6.0L GM Gas (2011-2012)</li> <li>6.0L GM Gas (2003-2008)</li> </ul>                                                                                                    |
| Ford Engines      | <ul> <li>6.7L Powerstroke (2011-2015)</li> <li>6.0L Powerstroke (2003-2010)</li> <li>6.4L Powerstroke (2008-2010)</li> <li>7.3L Powerstroke (2000-2003)</li> <li>5.0L (2011-2015)</li> <li>3.7L (2011-2014)*</li> <li>3.5L (2011-2015)*</li> <li>6.2L (2010-2015)</li> <li>6.8L (2000-2015)</li> <li>5.4L (2000-2015)</li> <li>4.6L (2000-2014)*</li> <li>4.2L (2000-2008)*</li> <li>* Tests not available for these Ford engines.</li> </ul> |
| Dodge/RAM Engines | <ul> <li>6.7L Cummins® (2007-2015)</li> <li>5.9L Cummins (2006-2007)</li> <li>5.7L HEMI (2006-2015)</li> <li>6.4L HEMI (2009-2015)</li> <li>3.6L V-6 VVT (2006-2015)</li> </ul>                                                                                                    |

| Make/Coverage                                        | Model                                                                                                    |
|------------------------------------------------------|----------------------------------------------------------------------------------------------------|
| GM Brakes and<br>Transmissions<br>2001 – 2012        | <ul> <li>C1500 – C7500</li> <li>K1500 – K3500</li> <li>T4500 – T7500</li> <li>P Chassis</li> <li>W4 Chassis</li> <li>Workhorse</li> </ul> |
| Isuzu Brakes and<br>Transmissions<br>2005 – 2012     | NPR/NF3     NQR/NRR                                                                                                    |
| Ford Brakes and<br>Transmissions<br>2000 – 2015      | • E250 – E450<br>• F150 – F750                                                                                                    |
| Dodge/RAM Brakes<br>and Transmissions<br>2006 – 2015 | • RAM 1500 – 5500                                                                                                    |

# Chapter 2

# Installation and Setup

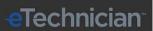

- ▼ Software Installation and Registration, page 10
  - ▼ Offline Registration, page 20
- Installing Software Updates, page 25
- ▼ Connecting Your PC to the VCI, page 27

This chapter provides instructions for installing and registering the eTechnician™ LMT software. It also covers installing software updates and connecting your PC to the vehicle.

#### NOTE:

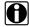

Screen shots used throughout this guide are for illustrative purposes only. All data shown is fictitious in nature.

# **Software Installation and Registration**

Prior to using the eTechnician™ LMT software, you must install and register the software on your PC before you can start using it.

#### NOTE:

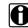

This procedure assumes you have an Internet connection. If you do not have an Internet connection, see Offline Registration on page 20 of this guide.

#### To install and register the software:

1 Close all programs, and insert the eTechnician™ LMT installation CD into your PC's CD-ROM drive.

The installation begins by displaying the Welcome to the NEXIQ eTechnician LMT Setup Wizard screen.

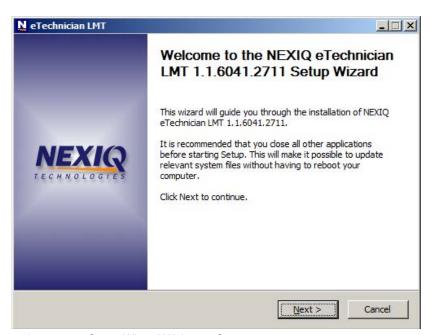

Figure 2.1 Setup Wizard Welcome Screen

If the program does not automatically start, access your CD-ROM drive via My Computer, and double-click the Setup\_Nexiq\_eTechnician\_LMT.exe

2 Read the information on the Welcome screen, and click **NEXT**.

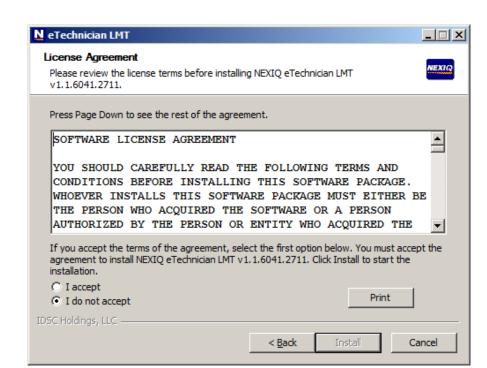

The License Agreement screen is displayed.

Figure 2.2 License Agreement Screen

- 3 Read all the information on the License Agreement screen.
- 4 Click I accept.

#### NOTE:

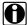

If you do not agree to the terms, click Cancel.

5 Click Install.

The installation begins, and a status bar indicates the progress of the installation process.

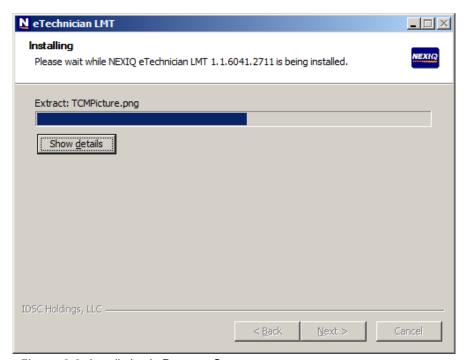

Figure 2.3 Installation in Progress Screen

**6** Wait for the installation to complete.

The Completing the NEXIQ eTechnician Setup Wizard screen is displayed.

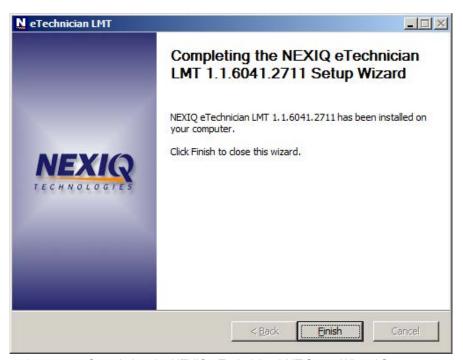

Figure 2.4 Completing the NEXIQ eTechnician LMT Setup Wizard Screen

7 Click Finish to exit the Setup Wizard.

# The **Registration Wizard** is displayed.

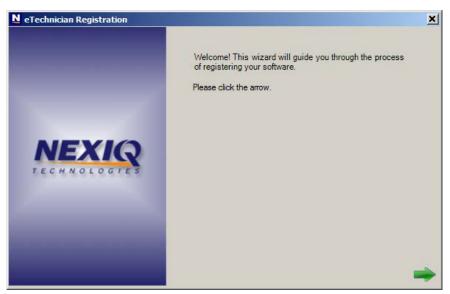

Figure 2.5 Registration Wizard

8 Click the green arrow at the bottom of the screen to continue.

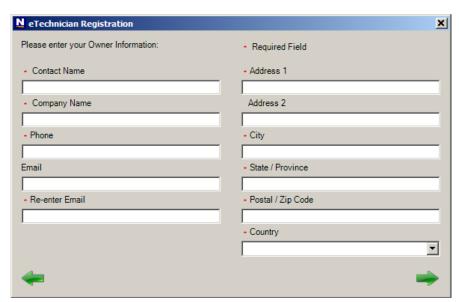

The **Owner Information** screen is displayed.

Figure 2.6 Owner Information Screen

9 Enter your owner information.

#### NOTE:

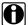

Fields marked with a red asterisk are mandatory.

10 When you have completed all of the mandatory fields, click the forward green arrow to continue.

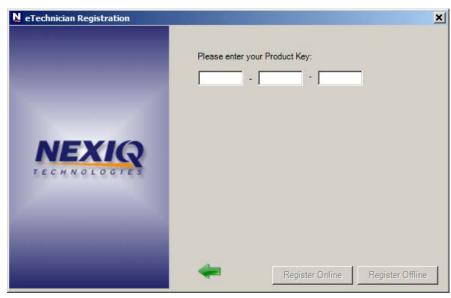

The **Product Key** screen is displayed.

Figure 2.7 Product Key Screen

11 Enter your Product Key in the fields provided

### NOTE:

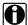

You can find the Product Key printed on the sticker on the CD case that came with your product.

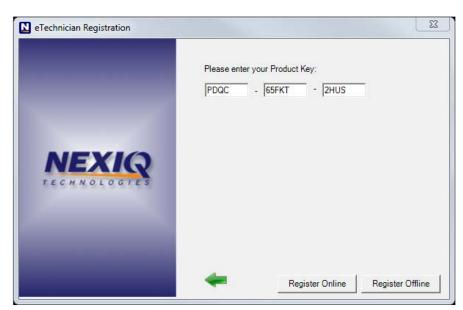

The registration options become available.

Figure 2.8 Product Key Screen with Registration Options Available

#### 12 Click Register Online.

#### NOTE:

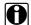

If you do not have Internet access, click on the Register Offline button. Then, follow the on-screen prompts to complete your registration. For detailed instructions on offline registration, see Offline Registration on page 20 of this guide.

Once the Product Key is validated, the following screen is displayed.

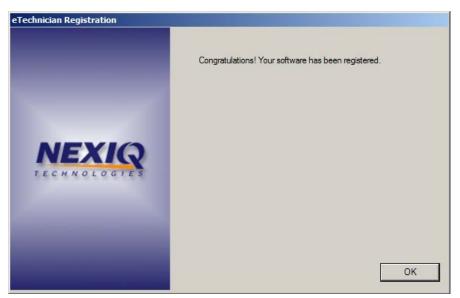

Figure 2.9 Congratulations Screen

#### 13 Click OK.

The eTechnician™ LMT application opens, and the Vehicle Selection screen (i.e., Home) is displayed.

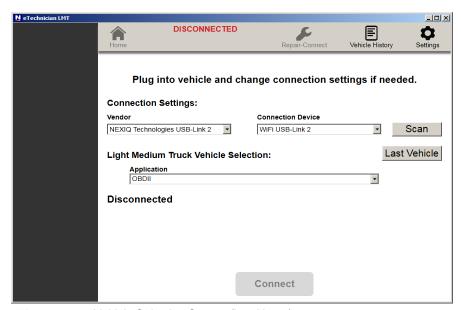

Figure 2.10 Vehicle Selection Screen (i.e., Home)

14 Remove the CD from your PC's CD-ROM drive.

Move on to Connecting Your PC to the VCI on page 27, later in this guide.

# **Offline Registration**

The following procedure assumes that you do not have an Internet connection.

#### NOTE:

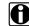

If you do have an Internet connection, go to Software Installation and Registration on page 10 of this guide.

#### To register the software offline:

1 Click Register Offline on the Product Key Screen (Figure 2.8).

The following **Manual Registration** screen is displayed.

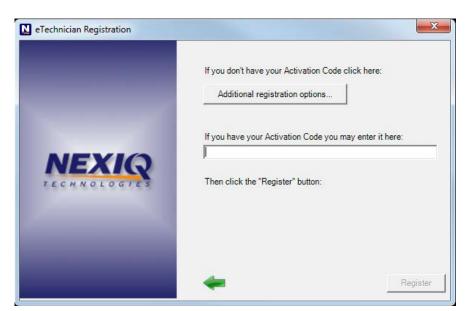

Figure 2.11 Manual Registration Screen

2 Click Additional registration options.

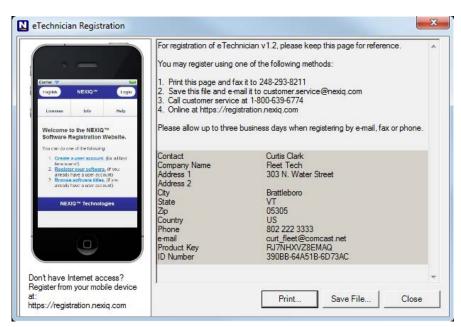

The following screen is displayed.

Figure 2.12 Registration Reference Page

- 3 Do one of the following:
  - —Click **Print** to print the page, and then fax it to (248) 293-8211. Customer Service will send you the required password
  - —Click Save File to save the file, and then e-mail it to NEXIQ Customer Service. Customer Service will e-mail you back with the required password.
  - —The Customer Service representative will give you the required password.
  - —Use your mobile device to register and receive the required password online
- 4 When you obtain your password, copy or save it so that you can enter it later (see Step 6, later in this procedure).
- 5 Click Close.

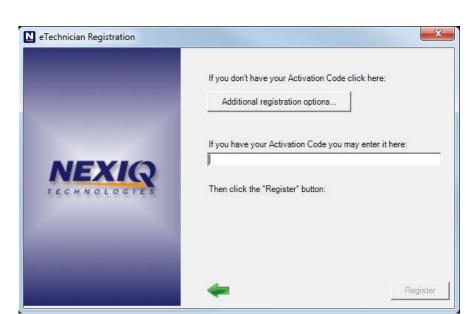

The Manual Registration screen is displayed again.

Figure 2.13 Manual Registration Screen

- 6 Enter the **password** in the data entry field provided.
- 7 Click Register.

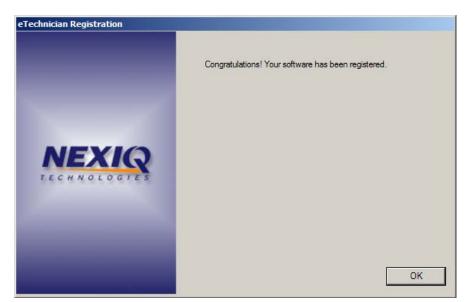

Once the password has been validated, the following screen is displayed.

Figure 2.14 Congratulations Screen

8 Click **OK** to close the Registration Wizard.

The eTechnician™ LMT application opens, and the Home screen is displayed.

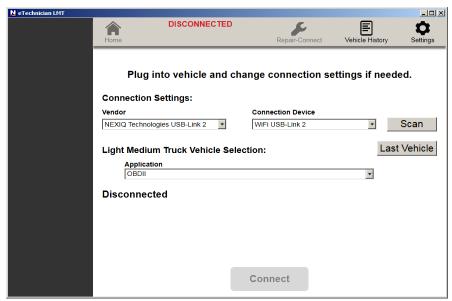

Figure 2.15 Home Screen

9 Remove the CD from your PC's CD-ROM drive.

# **Installing Software Updates**

Once your software is installed, the application will check to see if software updates are available. The following screen is displayed.

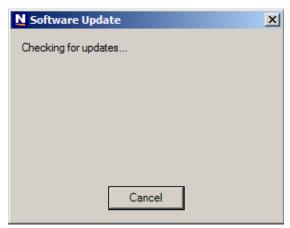

Figure 2.16 Software Update Screen

- 1 Wait for the software to connect to the server.
- 2 If an update is available, the following screen is displayed.

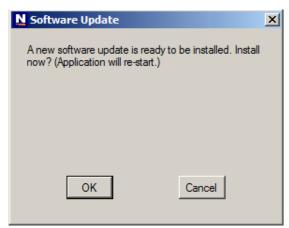

Figure 2.17 Install Now? Screen

3 Click **OK** to install the update.

M eTechnician LMT Welcome to the NEXIQ eTechnician LMT 1.1.6041.2711 Setup Wizard This wizard will guide you through the installation of NEXIQ eTechnician LMT 1.1.6041.2711. It is recommended that you close all other applications before starting Setup. This will make it possible to update relevant system files without having to reboot your computer. Click Next to continue.

The Setup Wizard Welcome screen is displayed.

Figure 2.18 Setup Wizard Screen

- 4 Click **Next** to continue.
- 5 Read the License Agreement.
- 6 Click I Agree.

The software update is installed, and the Completing the NEXIQ eTechnician Setup Wizard screen is displayed.

Next >

Cancel

7 Click Finish.

Move on to *Connecting Your PC to the VCI*, next in this guide.

# Connecting Your PC to the VCI

Before you can start using the eTechnician™ LMT software you must connect your PC to the vehicle communication interface (VCI). To accomplish this you will need the following:

- · Automotive A to Mini-B USB cable
- VCI (e.g., a USB-Link™ 2)
- Diagnostic connector (e.g., a 9-pin Deutsch adapter cable)

There are three options:

- Wired (pg. 27)
- Bluetooth Wireless (pg. 28)
- Wi-Fi Wireless (pg. 34)

#### Wired

#### To connect your PC to the VCI:

- 1 Connect the female connector of the USB cable to the USB port on your PC.
- 2 Connect the other end of the USB cable (the male connector) to the port on the bottom of the VCI (i.e., the USB-Link™ 2).
- 3 Connect the DB15 male end of the diagnostic connector to the USB-Link™ 2.
- 4 Attach the other end of the diagnostic connector (i.e., the Deutsch connector end) to the vehicle's diagnostic connector.

#### NOTE:

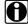

The vehicle's diagnostic connector is typically located under the dashboard on the driver's side, or beside the driver's seat. It can also be located in the engine compartment, near the electronic control unit (ECU).

Move on to **Scanning the Vehicle**, in Chapter 3 of this guide.

### **Bluetooth Wireless**

To make a wireless Bluetooth connection requires a USB-Link™ 2 (Bluetooth Edition). Also, the USB-Link™ 2 must be in a discoverable state.

#### NOTE:

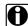

For detailed information on setting up the USB-Link™ 2, putting it in a discoverable state, and pairing it with your PC, see the USB-Link™ 2 Installation and Setup Manual.

#### To connect to the vehicle using a wireless Bluetooth connection:

- 1 Connect the DB26 female end of the appropriate adapter cable to the connector on the top of the USB-Link™ 2.
- 2 Attach the other end of the adapter cable (i.e., the Deutsch connector end) to the vehicle's diagnostic connector.

#### NOTE:

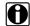

The vehicle's diagnostic connector is typically located under the dashboard on the driver's side, or beside the driver's seat. It can also be located in the engine compartment, near the electronic control unit (ECU).

- —At this point, the **Power** (green) LED on the USB-Link™ 2 should be illuminated (on).
- —If the **Power** LED is not illuminated, turn the vehicle's key to the ON position, leaving the engine off.
- 3 Locate the Bluetooth icon from the system tray on your laptop's desktop.

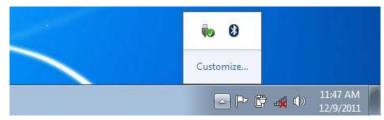

Figure 2.19 Windows 7 System Tray

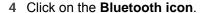

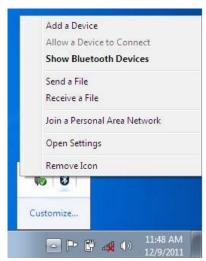

Figure 2.20 Bluetooth Icon Pop-up

- 5 Click Add a Device.
- 6 Select the device displayed that matches the serial number on the back of your USB-Link™ 2 (e.g., **USBL2-012291**).

Your selection is highlighted.

7 Click Next.

The **Select a pairing option** screen is displayed.

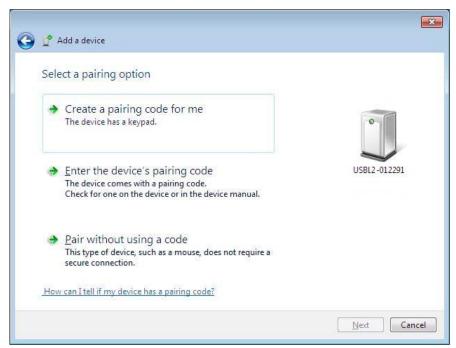

Figure 2.21 Select a Pairing Option Screen

8 Select Enter the device's pairing code.

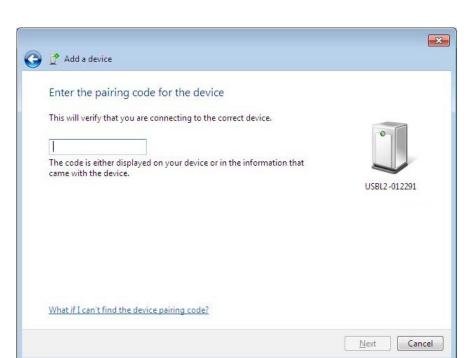

The **Enter the pairing code for the device** screen is displayed.

Figure 2.22 Enter the Pairing Code for the Device Screen

9 Enter NEXIQ.

Be sure to enter the code in ALL CAPS.

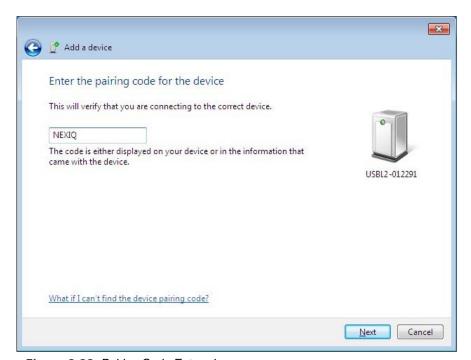

Figure 2.23 Pairing Code Entered

#### 10 Click Next.

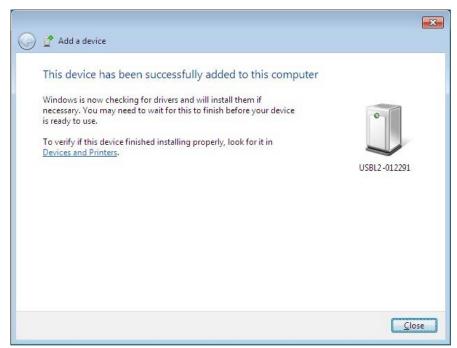

Figure 2.24 Device Successfully Added Screen

The following System Tray message is displayed.

Your device is ready to use.

#### 11 Click Close.

Move on to Scanning the Vehicle, in Chapter 3 of this guide.

### Wi-Fi Wireless

If you use your PC's internal wireless network card to connect to your company's network and the Internet, you may want to obtain an additional wireless network card for use with the USB-Link™ 2. Otherwise when you connect the vehicle communication interface (VCI) (i.e., the USB-Link™ 2) to your PC using Mini Access Point mode, you will not have access to the Internet until you have finished your session and reconnected to your company's network.

#### NOTE:

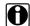

For detailed information on setting up the USB-Link™ 2 and choosing between Mini Access Point Mode and Infrastructe Mode, see the USB-Link™ 2 Wi-Fi Edition Installation and Setup Manual.

To connect the USB-Link™ 2 to your PC using Mini Access Point Mode:

- 1 Connect the DB26 female end of the appropriate adapter cable to the connector on the top of the USB-Link™ 2.
- 2 Attach the other end of the adapter cable (i.e., the Deutsch connector end) to the vehicle's diagnostic connector.

#### NOTE:

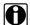

The vehicle's diagnostic connector is typically located under the dashboard on the driver's side, or beside the driver's seat. It can also be located in the engine compartment, near the electronic control unit (ECU).

- —At this point, the Power (green) LED on the USB-Link™ 2 should be illuminated (On).
- —If the **Power** LED is not illuminated, turn the vehicle's key to the ON position, leaving the engine Off.
- 3 Navigate to the System Tray on your PC.

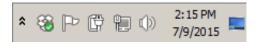

Figure 2.25 Windows® System Tray

44 Currently connected to: snaponglobal.com Internet access Wireless Network Connection • CBCI-D1B8-2.4 Linksys20791 ألقد **9**11 USBLink2\_199 xfinitywifi SBSPUBLIC CBCI-D1B8-5 WVLTest TP-LINK\_2.4GHz\_SD Open Network and Sharing Center

4 Click on the **Network** icon in the System Tray.

Figure 2.26 Network Selection Screen

5 Select the **USBLink2\_xxx** from the list.

### NOTE:

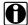

If the USBLink2 is not displayed, make sure you are connected to the vehicle. Also, make sure you are within range (i.e., within 100 ft.). You may need to move your PC closer to the vehicle.

# The **USBLink2.xxx** is highlighted.

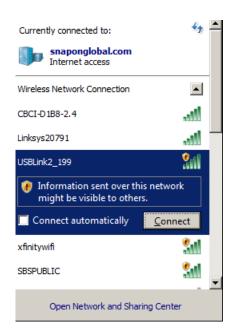

Figure 2.27 Selection Highlighted

### 6 Click Connect.

7 You now have a wireless connection between your PC and the USB-Link™ 2 (and through the USB-Link™ 2 to the vehicle).

Move on to **Scanning the Vehicle**, in Chapter 3 of this guide.

# Using eTechnician™ LMT

Technician

- **▼** Opening the eTechnician™ LMT Application, page 38
- ▼ Using the Vehicle Selection Screen, page 40
- The Summary Screen, page 50
  - Icon Overview, page 52
- ▼ Faults, page 54
- Live Data, page 57
- Calibrations, page 61
- ▼ Tests, page 62
- ▼ Full Report, page 66
- ▼ Ending Your Diagnostic Session, page 70

his chapter explains how to start using the eTechnician™ Light and Medium Truck (LMT) software application. It provides information about using the application's features, as well as an overview of the Home screen, the menu tabs, and icons. It also provides detailed instructions on using the Vehicle Selection screen.

For detailed information on supported tests and calibrations broken down by manufacturer and model, please refer to the eTechnician™ LMT Supported Tests and Calibrations.

# NOTE:

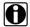

Screen shots used throughout this manual are for illustrative purposes only. All data shown is fictitious in nature.

# Opening the eTechnician™ LMT Application

Prior to opening the eTechnician™ LMT application, you must first do the following:

- Install the application (see Software Installation and Setup, in Chapter 2 of this guide).
- Connect your PC to the vehicle (see Connecting Your PC to the VCI also in Chapter 2 of this guide).

To open the application:

### NOTE:

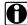

When you installed the software, the installation wizard opened the application (See Figure 2.10 in Chapter 2 of this guide). If it is still open, you don't need to open it again. Move on to Step 2 of this procedure.

1 Double-click on the eTechnician™ LMT icon eTechnician on your laptop's desktop

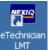

### NOTE:

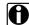

Or, you can click **Start** and then select **All Programs NEXIQ** eTechnician LMT ▶ eTechnician LMT.

The application opens and the Vehicle Selection screen (i.e., Home) is displayed.

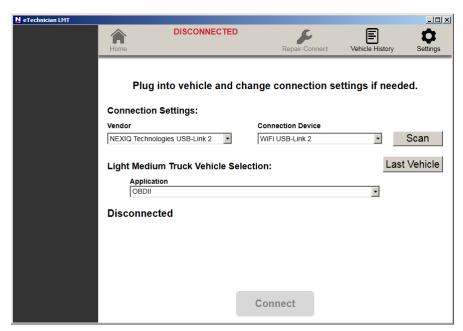

Figure 3.1 The Vehicle Selection Screen (i.e., Home)

Move on to *Using the Vehicle Selection Screen*, next in this guide.

# **Using the Vehicle Selection Screen**

Prior to using eTechnician™ LMT for diagnostics, you must connect your PC to a vehicle communication interface (VCI) using the power data cable. The VCI enables communication with the vehicle. The vehicle should be in a key-on, engine-off state.

### NOTE:

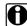

For detailed information on connecting your PC to a VCI, refer to Connecting Your PC to the VCI in Chapter 2 of this guide.

Then, you use the Vehicle Selection screen (i.e., Home) to tell eTechnician™ about the vehicle you want to scan.

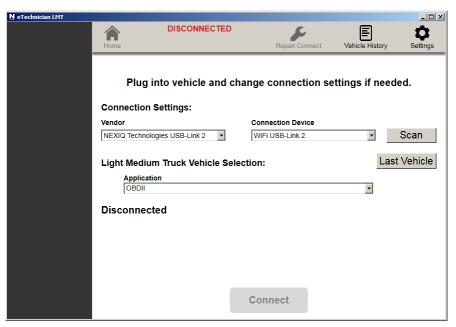

Figure 3.2 Vehicle Selection Screen (i.e., Home)

To get started, you need make some **Connection Settings**.

# Connection Settings

To make your connection settings:

1 Click on the **Vendor** pull-down menu, and select the appropriate vendor for the VCI you are using (e.g., NEXIQ Technologies USB-Link2).

2 Click on the Connection Device pull-down menu, and select the appropriate device for the vendor you selected (e.g., WiFi USB Link2).

#### NOTE:

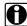

You only need to make these selections once (unless you change connection devices).

# **Light & Medium Truck Vehicle Selection Settings**

The selections you make from the Light and Medium Truck Vehicle Selection drop-down lists help eTechnician™ to quickly load the appropriate modules for the vehicle in question.

The following lists are provided:

- · Application
- Year
- · Module
- · Vin (8th digit)

The drop-down lists are dynamic, depending on the application or the vehicle manufacturer you select from the first list (i.e., the Application list).

Once you have made your selections, the following buttons are available:

- Scan—once you have made your selections from the drop-down menus, you use the Scan button to scan the vehicle.
- Last Vehicle—you use the Last Vehicle button to scan the last vehicle scanned (without having to reenter the Light Medium Truck Vehicle Selections all over again).
- Connect—once scanning is complete, you use the Connect button at the bottom of the screen to connect to the vehicle using the modules identified during the scanning process.

# **Scanning the Vehicle**

The process for making the selections and scanning the vehicle can be grouped into four procedure types:

- OBDII (pg. 42)
- GM and ISUZU (pg. 44)
- Ford (pg. 46)
- Dodge/RAM (pg. 48)

# **OBDII**

When you select OBDII from the Application drop-down list, the other drop-down lists are not available.

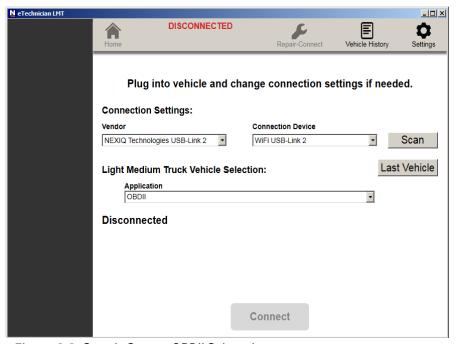

Figure 3.3 Sample Screen: OBDII Selected

1 To continue, touch the **Scan** button.

Once the scanning process is complete, the screen is refreshed and a Components detected message is displayed.

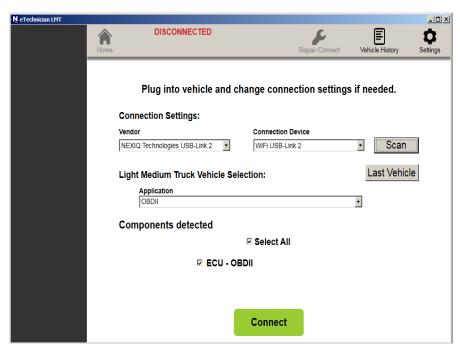

Figure 3.4 Components Detected

The Components detected are identified with a series of check boxes (one check box for each component). When multiple components are detected, you can deselect components by clicking on the check box to remove the check mark. There is also a Select All check box. These check boxes control which components you connect to once you select Connect.

### NOTE:

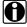

Note that the Connect button is illuminated green, indicating that it is now available.

- 2 Click Connect.
- 3 The Summary screen is displayed. (Figure 3.11), and you are ready to begin your diagnostic session.

### **GM and ISUZU**

When, however, you select GM or ISUZU from the Application drop-down list, additional data is required.

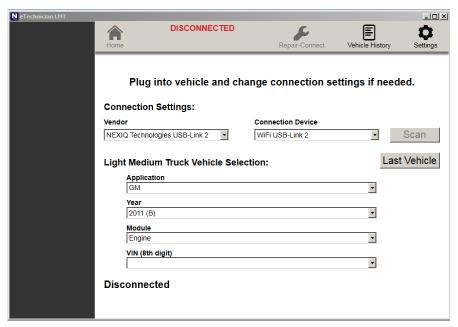

Figure 3.5 Sample Screen: GM Selected with Transmission Module

The following drop-down lists become active and require that you make a selection from each:

- Year—Model year and the associated 10th digit of the VIN, e.g. 2011 (B).
- Module—For example, ABS, Engine, or Transmission.
- Type/Model—Required if Transmission or ABS selected from the Module list.
- · VIN (8th digit)—Required if Engine, Transmission, or ABS selected in the Module list.
- 1 Once you have made your selections, click the **Scan** button to continue.

DISCONNECTED Â Plug into vehicle and change connection settings if needed. Connection Settings: Connection Device NEXIQ Technologies USB-Link 2 Scan WiFi USB-Link 2 Last Vehicle Light Medium Truck Vehicle Selection: • ٠ ٠ VIN (8th digit) 8 - 6.6L (LML) . Components detected Select All Engine - ISO15765

Once the scanning process is complete, the screen is refreshed and a Components detected message is displayed.

Figure 3.6 Components Detected: GM

The Components detected are identified with a series of check boxes (one check box for each component). When multiple components are detected, you can deselect components by clicking on the check box to remove the check mark. There is also a Select All check box. These check boxes control which components you connect to once you select Connect.

Connect

### NOTE:

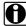

The **Connect** button is illuminated green, indicating that it is now available.

### 2 Click Connect.

The **Summary** screen is displayed (Figure 3.11), and you are ready to begin your diagnostic session.

### **Ford**

When you select Ford in the Application drop-down list, the Type/Model dropdown list is not required.

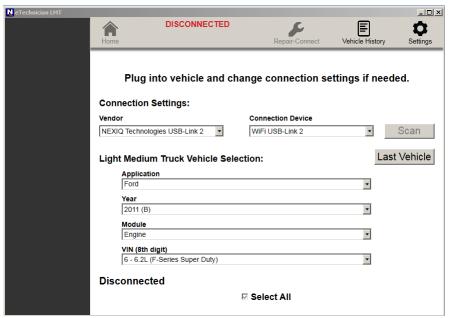

Figure 3.7 Sample Screen: Ford Selected with Engine Selected

Only the following three lists become active:

- Year—Model year and the associated 10th digit of the VIN, e.g. 2011
- Module—For example, ABS, Engine, or Transmission.
- VIN (8th digit)—Required if Engine, Transmission, or ABS selected in the Module list.
- 1 Once you have made your selections, click the **Scan** button to continue.

\_ | X DISCONNECTED Vehicle Hi Settings Plug into vehicle and change connection settings if needed. **Connection Settings:** NEXIQ Technologies USB-Link 2 • Scan WiFi USB-Link 2 Last Vehicle **Light Medium Truck Vehicle Selection:** Application • Year 2011 (B) ۳ VIN (8th digit) Components detected ☑ Select All ☑ Engine - ISO15765 Connect

Once the scanning process is complete, the screen is refreshed and a Components detected message is displayed.

Figure 3.8 Components Detected: Ford

The Components detected are identified with a series of check boxes (one check box for each component). When multiple components are detected, you can deselect components by clicking on the check box to remove the check mark. There is also a Select All check box. These check boxes control which components you connect to once you select Connect.

## NOTE:

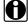

Note that the Connect button is illuminated green, indicating that it is now available.

### 2 Click Connect.

The **Summary** screen is displayed (Figure 3.11), and you are ready to begin your diagnostic session.

# Dodge/RAM

When you select Dodge/RAM from the Application drop-down list, the other dropdown lists are not available.

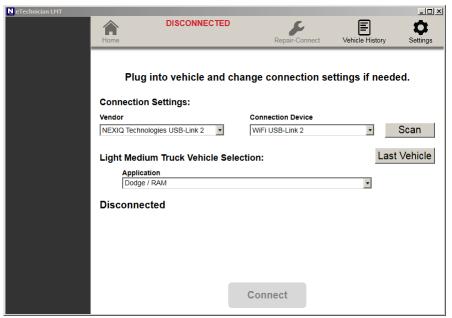

Figure 3.9 Sample Screen: Dodge/RAM Selected

1 To continue, click the **Scan** button to continue.

Once the scanning process is complete, the screen is refreshed and a Components detected message is displayed.

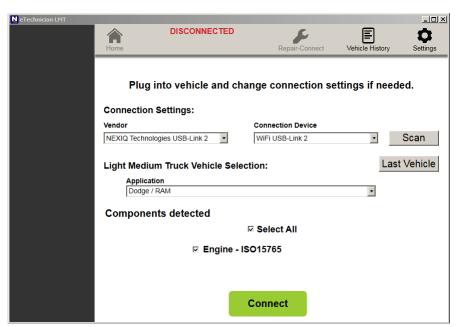

Figure 3.10 Components Detected: Dodge/RAM

The Components detected are identified with a series of check boxes (one check box for each component). When multiple components are detected, you can deselect components by clicking on the check box to remove the check mark. There is also a Select All check box. These check boxes control which components you connect to once you select Connect.

### NOTE:

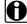

Note that the **Connect** button is illuminated green, indicating that it is now available.

### 2 Click Connect.

The **Summary** screen is displayed (Figure 3.11), and you are ready to begin your diagnostic session.

# **The Summary Screen**

The **Summary** screen provides an at-a-glance summary of the module to which you are connected (e.g., Engine).

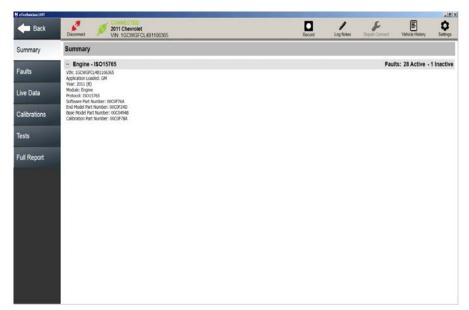

Figure 3.11 Summary Screen

The following information is displayed:

- VIN
- · Application Loaded
- Year
- Module
- Protocol
- · Software Part Number
- · End Model Part Number
- · Base Model Part Number
- Calibration Part Number

A summary of faults detected (both Active and Inactive) is also displayed.

On the left side of the screen are menu tabs, which provide access to the various features of the application. The menus are:

- Summary (pg. 50)
- Faults (pg. 54)
- Live Data (pg. 57)
- Calibrations (pg. 61)
- Tests (pg. 62)
- Full Report (pg. 66)

### NOTE:

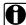

For a an overview of the icons at the top of the screen, refer to "Icon Overview," on page 52 of this guide.

# **Icon Overview**

The following table discusses the icons used throughout the eTechnician™ LMT application:

TABLE 1 Icon Overview

| Icon                                        | What happens when you click it:                                                                                                    |
|---------------------------------------------|----------------------------------------------------------------------------------------------------|
| Home                                        | <b>Home</b> —Returns you to the Vehicle Selection screen (i.e., Home).                                                                                                    |
| Back                                        | Back—Returns you to the previous screen.                                                                                                    |
| Disconnect                                  | <b>Disconnect</b> —Breaks the connection between the eTechnician™ LMT software application and the VCI, and by doing so disconnects you from the vehicle.                                                                  |
| CONNECTED 2011 Chevrolet VIN: 1GCWGFCL4B110 | <b>Connected</b> —The Connected icon functions as a status notification (nothing happens when you click it). The icon displays the vehicle to which you are connected and the VIN for that vehicle.                        |
| Record                                      | Record—Enables you to select data points from the Live Data screen to record.  Note: For more information, see <i>Record</i> , in Chapter 4 of this guide. See also <i>Live Data</i> on page 57 of this chapter.           |
| Log Notes                                   | Log Notes—Displays a text entry window enabling you to add a new note. There are two buttons on the dialog:  • Save • Cancel  Note: For more information, see Log Notes, in Chapter 4 of this guide.                       |
| Repair-Connect                              | Repair-Connect—Displays the Repair-Connect screen. The icon is only active after you have logged in to Repair-Connect on the Settings screen.  Note: For more information, see Repair-Connect, in Chapter 4 of this guide. |

| Icon            | What happens when you click it:                                                                                                    |
|-----------------|----------------------------------------------------------------------------------------------------|
| Vehicle History | Vehicle History—Displays the scan history for the current vehicle. From this screen, you can:  • View Session Activity Logs  • Delete Session Activity Logs  • View recordings  • Filter the reports for a specific range of dates.  Note: For more information, see Vehicle History, in Chapter 4 of this guide.                                                      |
| Settings        | Settings—Displays the Settings screen. From the Settings screen you can:  Check for Updates. Change Units of Measurement (English vs. Metric). Add Company Information (for inclusion on reports). Review Registration Information and release your software license. Log in to Repair-Connect.  Note: For more information, see Settings, in Chapter 4 of this guide. |
| 00:00:03        | Stop Recording—Used during Playback to stop the recording.  Note: For more information, see <i>Record</i> , in Chapter 4 of this guide.                                                                                                    |
| Resume          | Resume Recording—Used during Playback to resume playing the recording.  Note: For more information, see <i>Record</i> , in Chapter 4 of this guide.                                                                                                    |
| Start           | Start Recording—Used during Playback to start the recording.  Note: For more information, see <i>Record</i> , in Chapter 4 of this guide.                                                                                                    |

# **Faults**

The Faults screen provides a comprehensive list of faults (both Active and Inactive. From this screen you can do the following:

- · View the list of active and inactive faults
- · View the Description screen for a particular fault
- View the Freeze Frame screen for a particular fault
- · View Repair-Connect information for a particular fault
- · Clear All Faults
- · Print the list

### NOTE:

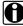

To view Repair-Connect service information, you must have a Mitchell 1® Repair-Connect subscription. You can use your existing Repair-Connect login credentials, or purchase a subscription from Mitchell 1<sup>®</sup>.

#### To view the Faults screen:

1 Click on the **Faults** tab on the left side of the display.

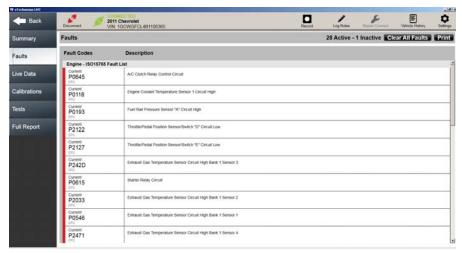

Figure 3.12 Faults Screen

Active and Pending faults are presented first in the list with a red bar along the right side of the list. Inactive faults do not have the red bar.

You can use the scroll bar on the right side of the screen to scroll up and down the display and review the information.

2 Click on a fault to view an extended fault description (e.g., P0546).

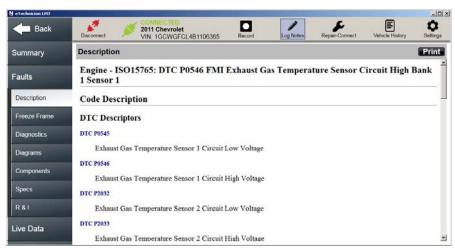

Figure 3.13 Description Screen: Part 1, Showing Repair-Connect Information

3 Scroll down the screen to view additional information.

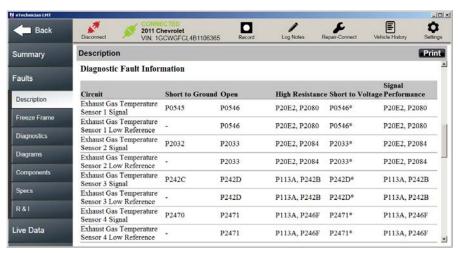

Figure 3.14 Description Screen: Part 2, Showing Repair-Connect Information

4 (optional) You can use the Print button at the top of the display to send the information to a printer. If you are not connected to a printer, you can save the information to a file in the location of your choice.

If you are connected to Repair-Connect, additional tabs are displayed on the left side of the screen (see Figure 3.14).

The additional tabs enable you to view detailed service and repair information available only with your subscription to Repair-Connect. For example:

- · Diagnostics
- · Diagrams
- Components
- Specs
- R & I (Remove & Install instructions)

### NOTE:

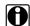

To view Repair-Connect service and repair information, you must first log in using your Repair-Connect credentials. See Logging in to Repair-Connect, in Chapter 4 of this guide.

- 5 Click on the Freeze Frame tab on the left side of the screen to view freeze frame information (if available).
- 6 Click on the **Description** tab to go back to the previous screen (Figure 3.13).

# Clearing Faults

You use the Clear All Faults button at the top of the Faults screen (Figure 3.12) to clear Inactive faults. Faults may not be cleared individually.

### NOTE:

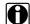

When you "clear all faults," both Active and Inactive faults are cleared. Then eTechnician™ LMT re-scans the vehicle and re-lists the Active faults found during the re-scan.

### To clear faults:

- 1 Click the Clear All Faults button at the top of the screen.
- 2 All faults are cleared, the vehicle is re-scanned, and any faults that are still active are re-displayed.

# **Live Data**

eTechnician™ enables you to view real-time vehicle data (i.e., live data) for any of the available modules. This data—current operating status for parameters and/ or sensor information—can provide insight on overall vehicle performance. It can also be used to guide vehicle repair. The parameters are grouped into categories, for example:

- · Engine 1
- EGR
- · Cylinder Balance
- Turbocharger
- · etc.

You can select any of the parameters available for graphing, and view a real-time graph of the parameters selected. You may select up to ten (10) parameters to graph, including parameters from multiple categories. The Graph button at the top of the screen keeps track of the number of parameters selected for graphing.

### To view vehicle parameters:

1 Click on the Live Data tab on the left side of the display (see Figure 3.11).

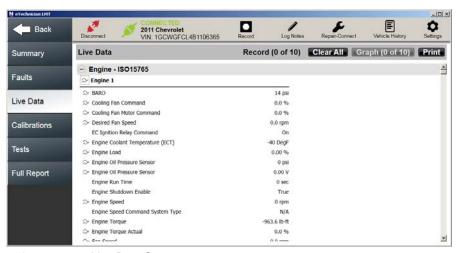

Figure 3.15 Live Data Screen

2 Click the **Print** button at the top of the screen to send the information to a printer (or save it as a file if you are not connected to a printer).

- 3 Scroll down the screen to view the complete list of parameters. Parameters available for graphing have a graphing symbol preceding the name of the parameter in the list.
- 4 Click on a parameter to select it for graphing (e.g., APP Indicated Angle).

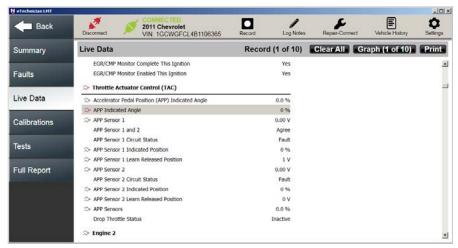

Figure 3.16 Graphing Activated for Throttle Actuator Control Category

The parameter is highlighted, and the graphing symbol for that parameter changes color  $\gg$  .

In addition, the Graph button at the top of the screen indicates how many parameters are selected to graph (e.g., 1 of 10).

### NOTE:

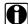

Up to 10 parameters may be graphed at one time. You can also include all the parameters in a single category (up to 10) by clicking on the category name, for example, Cruise Control. To deselect a parameter in a category, just click the parameter name to remove it from the list of parameters you want to graph.

5 Continue to add parameters to your graph until you are ready to view the graph.

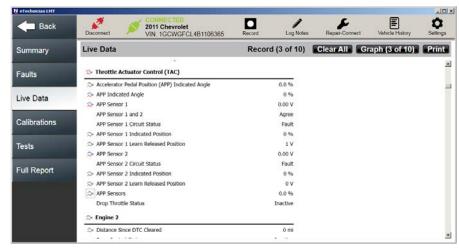

Figure 3.17 Three Parameters Selected

6 Click the **Graph** button at the top of the screen.

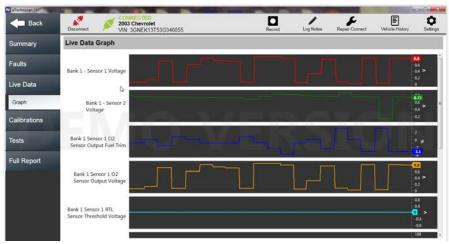

Figure 3.18 A Representative Live Data Graph Screen

- 7 Click the **Back** button to go back to the Live Data screen (Figure 3.17).
- 8 Click the Clear All button to deselect all parameters available for graphing.

-IDX Settings ■ Back 2011 Chevrolet VIN 1GCWGFCL4B1106365 Live Data Record (0 of 10) Clear All Graph (0 of 10) Print Faults > Throttle Actuator Control (TAC) 0.0 % ⇒ Accelerator Pedal Position (APP) Indicated Angle Live Data  $\Rightarrow$  APP Indicated Angle APP Sensor 1 0.00 V APP Sensor 1 and 2 Agree Calibrations Fault APP Sensor 1 Circuit Status ⇒ APP Sensor 1 Indicated Position Tests ⇒ APP Sensor 1 Learn Released Position ⇒ APP Sensor 2 V 00.0 APP Sensor 2 Circuit Status Fault Full Report APP Sensor 2 Indicated Position 0.96 ⇒ APP Sensor 2 Learn Released Position 0.0 % Drop Throttle Status Inactive ⇒ Engine 2

0 mi

# All parameters are deselected.

⇒ Distance Since DTC Cleared Figure 3.19 All Parameters Deselected

9 Continue to select additional parameters for graphing.

# **Calibrations**

The Calibrations tab provides support only when you are connected to supported Dodge/RAM vehicles. Support is dependent on the options available on the vehicle to which you are connected. For selected Dodge/RAM engines, calibration of injector codes is supported. Miscellaneous vehicle configuration calibrations are also supported.

## NOTE:

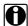

For detailed information on supported tests and calibrations broken down by manufacturer and model, please refer to the eTechnician™ LMT Supported Tests and Calibrations.

# **Tests**

eTechnician™ LMT provides a number of special tests to assist you with your vehicle diagnostic efforts. Most tests require you to connect eTechnician™ LMT to a running vehicle. The tests available differ depending on the module to which you are connected.

From the Tests tab you can:

- View of list of available tests for the modules to which you are currently connected.
- View Test Information for each test listed.
- Select a test and run it. (pg. 64)

#### NOTE:

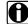

For detailed information on supported tests and broken down by manufacturer and model, please refer to the eTechnician™ LMT Supported Tests and Calibrations.

### To view the list of available tests:

1 Click on the **Tests** tab on the left side of the display (see Figure 3.11).

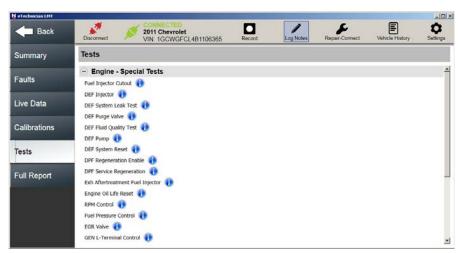

Figure 3.20 Tests Screen

2 Use the scroll bar on the right side of the screen to scroll down through the list of available tests.

3 Click on the Info icon for a particular test (e.g., EGR Cooler Bypass Valve) to learn more about the test.

A **Test Information** screen for that test is displayed.

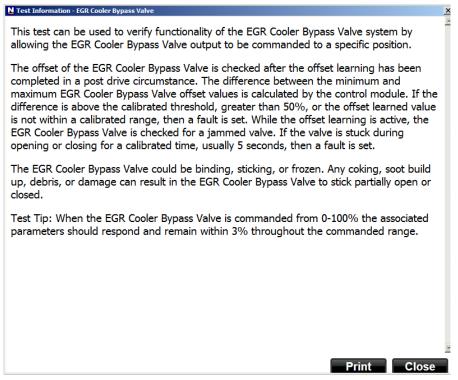

Figure 3.21 Test Information Screen: EGR Cooler Bypass Valve

- 4 Review the information, including any **Test Tips** that might be included.
- 5 (optional) Click **Print** to send the information to a printer.

### NOTE:

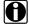

If you are not connected to a printer, you can save the information to a file in the location of your choice.

6 Click Close to return to the list of available tests.

# **Running a Test**

Most special tests operate the same or in a similar way. The following screens are for illustration only.

### To select a test and run it:

1 Start at the list of available tests.

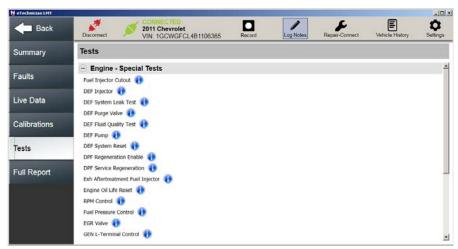

Figure 3.22 Tests Screen

2 Click on a test to select it (e.g., Fuel Pressure Control).

Some tests have preconditions that must be met before you can start the test (e.g., a required engine speed, or specific engine coolant temperature).

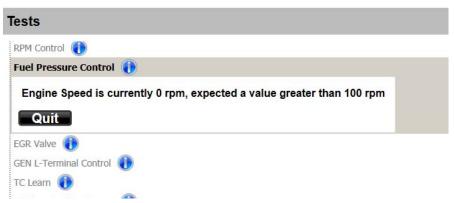

Figure 3.23 Test Precondition Message

Should you encounter a message of this type, click Quit, meet the precondition, and select the test again.

Other tests open directly once you select them.

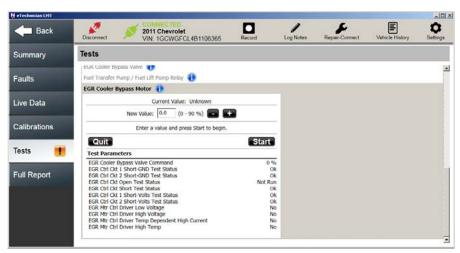

Figure 3.24 EGR Cooler Bypass Motor

- 3 Click **Start** to begin the test, and follow any on-screen prompts.
- 4 Click Quit to end the test.

The list of available test is displayed again (Figure 3.22).

# **Full Report**

You use the Full Report tab to view and customize diagnostic reports for the vehicle to which you are connected. You can customize the report by selecting the items you want to include. Place a check mark in the box next to the item you want to select.

- Report Content
- ✓ All Data (use this check box to include all data for all components)
- Components
- ✓ Engine
- ✓ Brakes
- ✓ Transmission
  - Data Types
- √ Faults
- ✓ Live Data
- ✓ Trip Data

### NOTE:

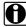

You can further customize your reports by adding a header that includes your company information and/or logo.

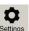

You use the Settings screen strings to add or update this information.

The date of the report is included at the bottom of the report in the footer.

To view a diagnostic report for the vehicle:

1 Click on the **Full Report** tab on the right side of the screen (Figure 3.11).

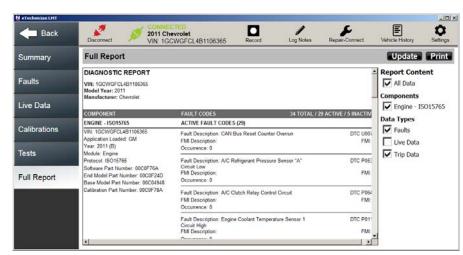

# The Full Report screen is displayed.

Figure 3.25 Full Report Screen

- 2 Use the scroll bar on the right side of the screen to scroll down through the information.
- 3 Use the check boxes to change the data included on the report (e.g., deselect Trip Data to remove it from the report).
- 4 Click Update.
- 5 To add header including company information, click the Settings icon

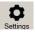

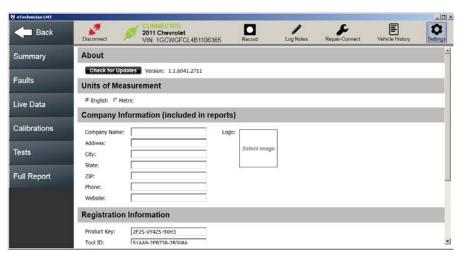

The **Settings** screen is displayed.

Figure 3.26 Settings Screen

**6** Use the text-entry boxes to add your company information.

You can use the Tab key to navigate to the next text-entry box

### NOTE:

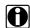

You can also add a company logo, or another suitable image. Use the Logo box to select and download the desired image.

7 When you have finished adding your information, click on the **Full Report** tab to go back to your report.

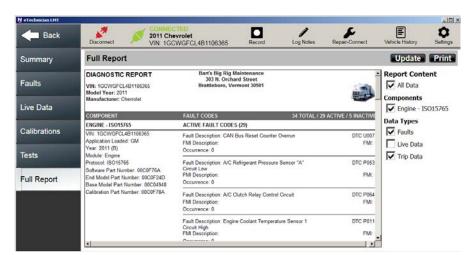

The report is generated, including the company information you added.

Figure 3.27 Updated Report: Including Customized Company Information

8 Click **Print** to send your report to a printer.

### NOTE:

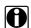

If you are not connected to a printer, you can save the information to a file in the location of your choice.

9 When you are finished generating reports, click on the Summary tab to go back to the Summary screen (Figure 3.11).

# **Ending Your Diagnostic Session**

To end your diagnostic session and disconnect from the vehicle, you use the Disconnect icon at the top of the screen.

# To end your diagnostic session:

1 Click on the **Disconnect** icon at the top of the screen.

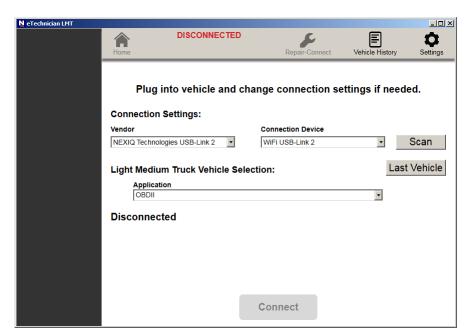

Figure 3.28 The Vehicle Selection Screen (i.e., Home)

2 Click on the **Close** button **X** in the title bar at the top of the screen.

# Chapter 4

# eTechnician™ LMT Utilities

Technician

- ▼ Record, page 72
- ▼ Log Notes, page 78
- Repair-Connect, page 80
- ▼ Vehicle History, page 85
- ▼ Settings, page 88
  - ▼ Checking for Updates, page 88
  - ▼ Changing Units of Measurement, page 90
  - ▼ Adding Company Information, page 91
  - ▼ Reviewing Registration Information, page 92
  - ▼ Logging in to Repair-Connect, page 92

This chapter covers the utilities accessible from the icons displayed in the title bar, including Record, Log Notes, Repair-Connect, Vehicle History, and Settings.

# Record

When you click on the Record icon, eTechnician™ LMT directs you to select datapoints (i.e., parameters) to record from the Live Data screen. The system then opens the Live Data screen so that you can make your selection.

#### NOTE:

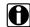

Up to 10 individual parameters may be selected. Or, you can select all the parameters in a single category (up to 10) by clicking on the category name. For more information on using the Live Data screen, see Live Data, in Chapter 3 of this guide.

Once you have made your selections, you click on the Record icon to start the recording. To stop the recording, click on the Record icon again. To view the recording, you use the Vehicle History screen and select the Activity Log for the session in which you made the recording.

#### NOTE:

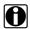

Playback is available only when disconnected from the vehicle.

To create and view a recording:

1 Click on the **Record** icon

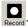

The following message is displayed.

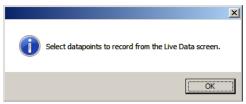

Figure 4.1 Select Datapoints Message

2 Click OK.

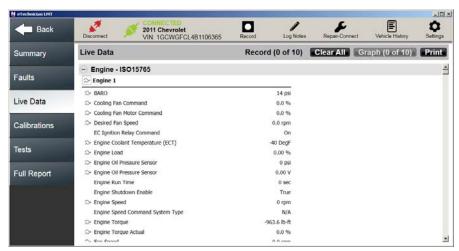

The Live Data screen is displayed.

Figure 4.2 Live Data Screen

Datapoints available for graphing have a graphing symbol  $\nearrow$  preceding the name of the datapoint in the list.

3 Click on a datapoint to select it for recording.

The datapoint is highlighted, and the graphing symbol for that datapoint/ parameter changes color  $\gtrsim$  .

In addition, the Record status at the top of the screen indicates how many parameters are selected to record (e.g., 1 of 10).

- 4 Continue to add datapoints/parameters until you are ready to create the recording.
- 5 Click on the **Record** icon again.

-ID X 0 2011 Chevrolet VIN: 1GCWGFCL4B1106365 Back Live Data Record (4 of 10) Clear All Graph (4 of 10) Print - Engine - ISO15765 Faults ⇒ Engine 1 ⇒ BARO 97 kPa Live Data ⇒ Cooling Fan Command 0.0 % ⇒ Cooling Fan Motor Command 0.0 % > Desired Fan Speed 0.0 rpm EC Ignition Relay Command > Engine Coolant Temperature (ECT) Tests Engine Load 0.00 % ⇒ Engine Oil Pressure Sensor 0 kPa Full Report > Engine Oil Pressure Sensor 0.00 V Engine Run Time Engine Shutdown Enable Engine Speed 0 rpm Engine Speed Command System Type N/A > Engine Torque -710.8 Nm > Engine Torque Actual 0.0 %

The recording begins.

Figure 4.3 Recording in Progress

Note that the Record icon illuminates red and a timer is provided to let you know the duration of the recording.

- 6 Click the **Record** icon to stop the recording process.
- 7 Click on the **Disconnect** icon at the top of the screen.

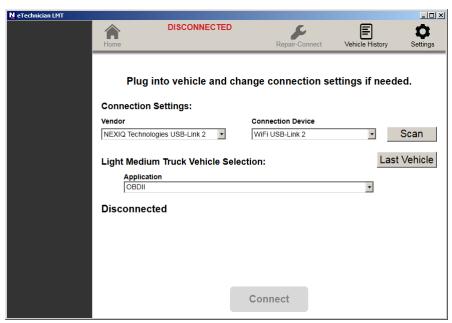

The Vehicle Selection screen (i.e., Home) is displayed.

Figure 4.4 The Vehicle Selection Screen (i.e., Home)

8 Click on the **Vehicle History** icon Vehicle History

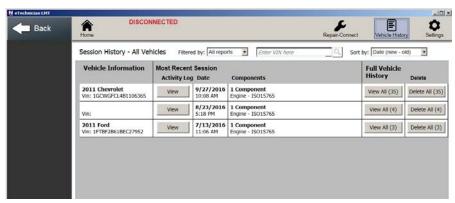

Figure 4.5 Vehicle History Screen

9 Click the **View** button for the first Activity Log in the list (the most recent).

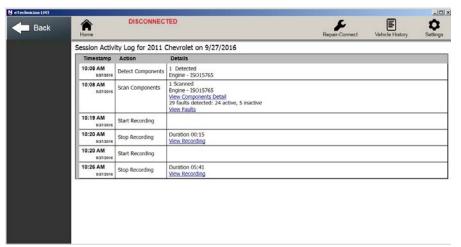

The **Session Activity Log** is displayed.

Figure 4.6 Session Activity Log

10 Select the recording you wish to view.

In Figure 4.6, above, there are two recordings from which to choose.

11 Click View Recording.

The Playback screen is displayed.

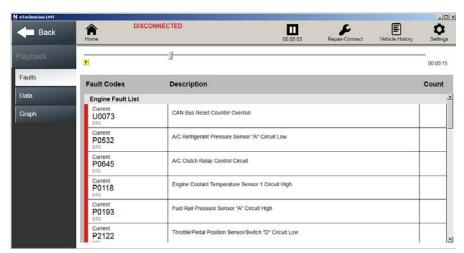

Figure 4.7 Playback Screen

12 To temporarily stop the recording, click the **Stop Recording** icon

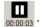

13 Click the **Resume Recording** icon Resume to start the recording back up.

### NOTE:

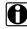

You can also use the slider at the top of the screen to move forward or backward in the recording. Just tap, hold, and drag the slider to move it to the portion of the recording you want to view.

14 Click the **Back** button to return to the Vehicle History screen.

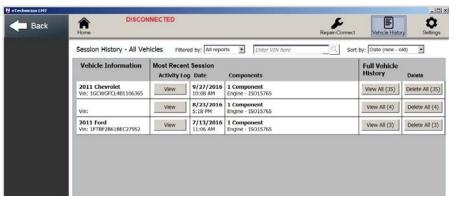

Figure 4.8 Vehicle History Screen

# **Log Notes**

You can create a note for your eTechnician™ LMT session that becomes part of the Session Activity Log. To access the Session Activity Log for your current and previous sessions, click on the Vehicle History icon in the title bar.

#### To create a note:

1 Click on the Log Notes icon Log Notes

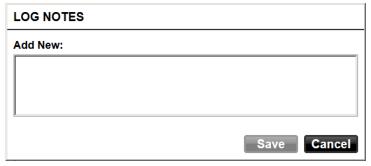

Figure 4.9

- 2 Click inside the box and type your note.
- 3 Click Save.
- 4 Click on the Vehicle History icon Vehicle History

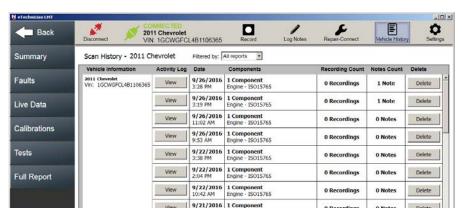

Figure 4.10 Vehicle History Screen

5 Click **View** for the first Activity Log in the list (i.e., your current session).

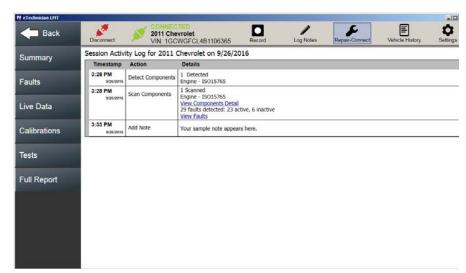

The **Session Activity Log** is displayed, including the note you added.

Figure 4.11 Session Activity Log: Showing Note Added at 3:33 PM

# NOTE:

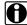

Your note(s) are available for review until you delete the Activity Log for that session. See Vehicle History, later in this chapter.

# **Repair-Connect**

You use the Repair-Connect screen to interface with Mitchell 1<sup>®</sup> Repair-Connect. The icon is only active after you have logged in to Repair-Connect on the Settings screen. See Logging in to Repair-Connect, later in this chapter.

#### NOTE:

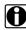

To view Repair-Connect service information, you must have a Mitchell 1® Repair-Connect subscription. You can use your existing Repair-Connect login credentials, or purchase a subscription from Mitchell 1<sup>®</sup>.

Repair-Connect enables you to experience the full power of eTechnician™ LMT when viewing fault information. You can access Repair-Connect fault information in two ways:

- Using the Vehicle Information screen to do Fault Code Lookup (pg. 81)
- Clicking on a specific fault code on the Faults tab (pg. 54)

When Repair-Connect service and repair information is available for a fault, clicking on the fault will display an extended fault code description, In addition, additional sub-tabs are displayed on the left side of the screen, providing access to detailed service and repair information, including the following:

- Related wiring diagrams
- Component connector views
- Electrical component locator
- Testing procedures
- Removal and installation procedures
- Fault-related specifications

# NOTE:

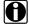

Repair-Connect service and repair information is not available for all faults.

Repair-Connect anticipates the detailed information required to fix the vehicle and retrieves it in seconds. Service times are shortened because you don't have to manually look up repair information to complete the service correctly.

# **Fault Code Lookup**

You can look up fault code information easily and quickly using the Repair-Connect screen.

#### NOTE:

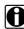

You do not have to be connected to a vehicle to use the fault code lookup feature.

# To look up fault code service and repair information:

1 Use the text-entry boxes in the Repair-Connect portion of the Settings screen to enter your Repair-Connect Username and Password (if you have not already done so).

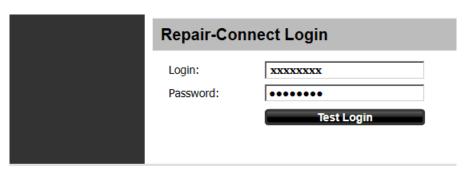

Figure 4.12 Settings Screen: Repair-Connect Login

### 2 Click Test Login.

Mitchell 1® authenticates your credentials and logs you in. The Repair-Connect icon in the title bar becomes active and Repair-Connect service and repair information is now available to you.

#### NOTE:

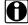

Once you are logged in, eTechnician™ LMT remembers your credentials. You don't have to enter them again.

3 Click on the **Repair-Connect** icon Repair-Connect in the title bar.

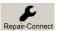

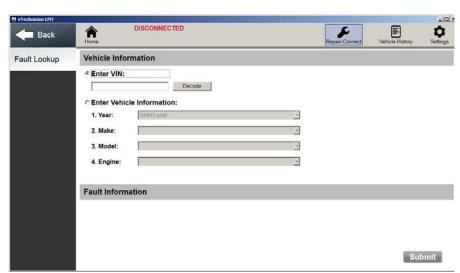

The Vehicle Information screen is displayed.

Figure 4.13 Vehicle Information Screen

- 4 Click on Enter Vehicle Information.
- 5 Use the four drop-down menus to select the following vehicle information:
  - —Year
  - -Make
  - --Model
  - —Engine

Repair-Connect provides the available Fault Information associated with the vehicle information provided.

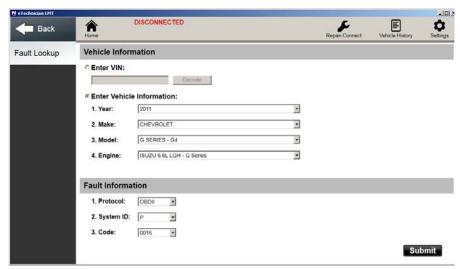

Figure 4.14 Fault Information

6 Select the fault code you want to look up from the Code drop-down list.

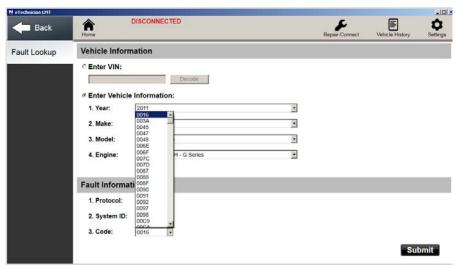

Figure 4.15 Code Drop-down List Expanded

7 Click Submit.

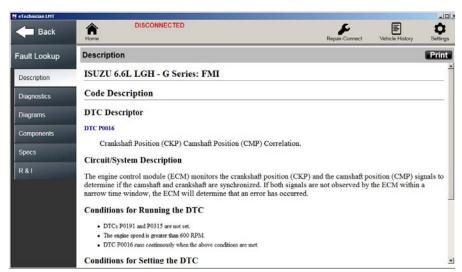

The **Description** screen for the selected code is displayed.

Figure 4.16 Fault Lookup Description Screen

- 8 Click on the available tabs to view additional service and repair information for the code selected (e.g., Diagnostics or Components).
- 9 Click the Back icon at the top of the screen to go back to the Vehicle Information screen.

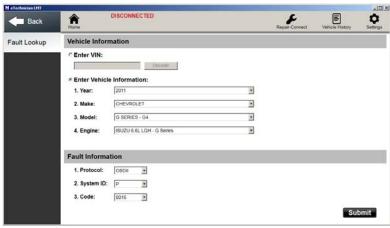

Figure 4.17 Vehicle Information

10 Continue to select fault codes from the list.

# **Vehicle History**

The Vehicle History screen has two modes:

- Session History All Vehicles (available when Disconnected) (pg. 85)
- Scan History Current Vehicle (available when Connected) (pg. 87)

# Session History

Session History is only available when eTechnician™ LMT is disconnected from the vehicle. It can be a powerful tool to review the history of all the different vehicles to which the application has been connected.

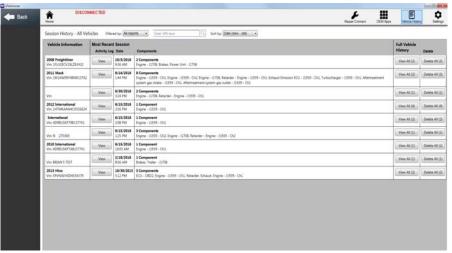

Figure 4.18 Session History Screen

For example, you can access Full Vehicle History for all of the sessions for any of the vehicles you have connected to by clicking on the View All button for that vehicle. That includes any vehicle maintenance notes you may have attached, any recordings you may have made, component details, and a listing of the faults that were present at the time of the scan. This can be particularly helpful if you are managing a fleet of vehicles. Session History puts the complete maintenance record for every vehicle to which you connected using this laptop.

## NOTE:

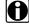

You can also delete the Full Vehicle History for a particular vehicle from this screen. Just click the Delete All button. The button provides you with the number of Activity Logs for that vehicle.

To make finding the information for the vehicle you are interested in easier, you can both filter and sort the way the information is displayed. You can filter the display by the following:

- · All reports (the default)
- · Last 7 days
- · Last 30 days
- · Last 90 days
- · Last year
- · Date range
- · Specific date

### NOTE:

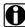

You can also search for a specific vehicle by entering the VIN if you know it.

In addition, you can sort how the information is displayed by:

- · Date (new-old)
- · Date (old-new)
- · VIN (ascending)
- · VIN (descending)
- · Year (ascending)
- · Year (descending)
- · Make (ascending)
- · Make (descending)

# Scan History

Scan History is only available when eTechnician™ is *connected* to a vehicle.

Session History (see pg. 85) enables you to review the history of all the different vehicles to which the application has been connected. Scan History, however, enables you to review only the Activity Logs for the vehicle to which you are currently connected.

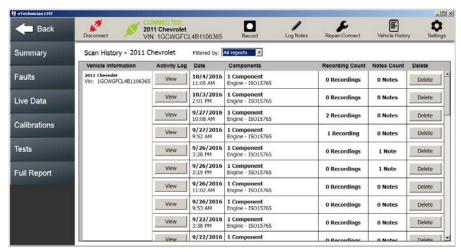

Figure 4.19 Scan History Screen

To make finding the information for the vehicle you are interested in easier, you can both filter and sort the way the information is displayed. You can filter the display by the following:

- All reports (the default)
- Last 7 days
- · Last 30 days
- · Last 90 days
- · Last year
- · Date range
- · Specific date

The columns on the right side of the screen lets you know how many Recordings and Notes are included in each Activity Log. You can also delete an Activity Log from this screen.

# **Settings**

You use the Settings screen to perform the following tasks:

- Check for Updates (pg. 88)
- Change Units of Measurement (English vs. Metric) (pg. 90)
- Add Company Information (for inclusion on reports) (pg. 91)
- Review Registration Information (pg. 92)
- Log in to Repair-Connect (pg. 92)

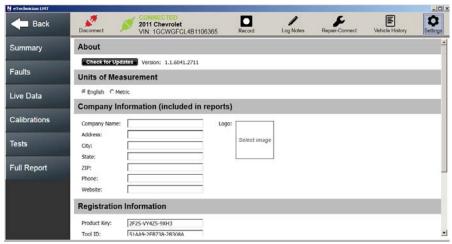

Figure 4.20 Settings Screen

# **Checking for Updates**

You may want to check to make sure that you have the latest software updates available. Of course, this requires an Internet connection.

To check for software updates:

1 Click on the **Check for Updates** button at the top of the screen.

If your software is up to date, the following message is displayed.

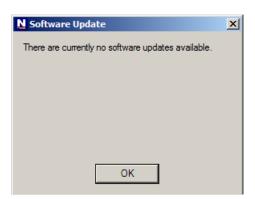

Figure 4.21 Software Update Message

### 2 Click OK.

If, however, an update is available, the following screen is displayed.

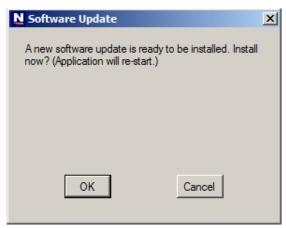

Figure 4.22 Install Now? Screen

- 3 Click **OK** to install the update.
- 4 Follow the on-screen prompts. eTechnician™ LMT will close down and restart.

# **Changing Units of Measurement**

The Settings screen displays two radio buttons:

- English (e.g., lbs., mph, °F)
- Metric (e.g., kg, kph., ° C)

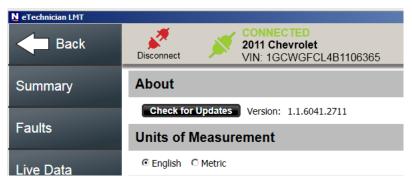

Figure 4.23 Units of Measurement

Click on the appropriate radio button to make your selection.

# **Adding Company Information**

Use the Company Information portion of the screen to customize your reports by adding a header that includes your company information and/or logo.

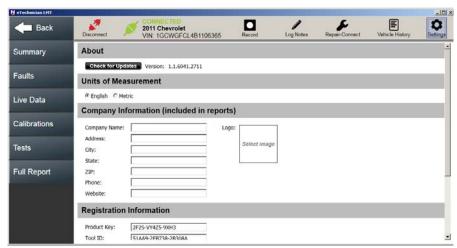

Figure 4.24 Settings Screen

Use the text-entry boxes to add your company information.

#### NOTE:

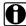

You can also add a company logo, or another suitable image. Use the Logo box to select and download the desired image.

The next time you generate a report, the company information you added is included in the report header.

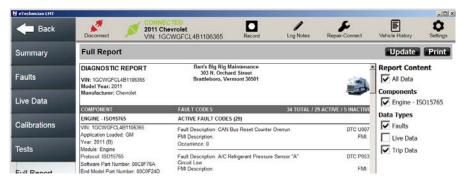

Figure 4.25 Updated Report: Including Customized Company Information

# **Reviewing Registration Information**

You can use the Registration Information portion of the screen to review your Product Key and your Tool ID.

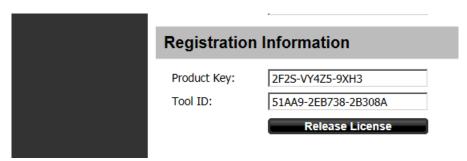

Figure 4.26 Registration Information

#### NOTE:

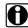

Should you need to release your software license (for example, you have a new laptop and you want to install your copy of eTechnician on your new machine), you can click on the Release License button. When you install the software on your new machine, you will be required to perform the registration process and your license will be assigned to your new PC, laptop, or tablet.

# Logging in to Repair-Connect

eTechnician™ LMT can be configured with Mitchell 1<sup>®</sup> Repair-Connect.net, which gives you instant access to diagnostic, fault-related, service information.

# NOTE:

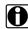

To view Repair-Connect service information, you must have a Mitchell 1® Repair-Connect subscription. You can use your existing Repair-Connect login credentials, or purchase a subscription from Mitchell 1<sup>®</sup>.

Once you have your Repair-Connect Username and Password, you use the Repair-Connect Login portion of the screen to enter your credentials.

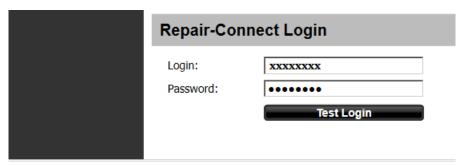

Figure 4.27 Repair-Connect Login

#### NOTE:

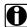

Once you are logged in, eTechnician™ LMT remembers your credentials. You don't have to enter them again.

#### To log in to Repair-Connect:

- 1 Use the text-entry boxes to enter your Repair-Connect **Username** and Password.
- 2 Click Test Login.

Mitchell 1<sup>®</sup> authenticates your credentials and logs you in. The Repair-Connect icon in the title bar becomes active and Repair-Connect service and repair information is now available to you (both from the Faults tab and from the Repair-Connect icon in the title bar).

#### NOTE:

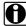

For more information on using Repair-Connect, see Repair-Connect, earlier in this chapter.

Shop for other automotive tools on our website.